# T<sup>2</sup>2 Microsoft Teams

**Come** consegnare i compiti

Passo a passo

#### Primo passo

- Cliccare sul compito che vuoi completare
- Cliccare su "**View Assignment**"

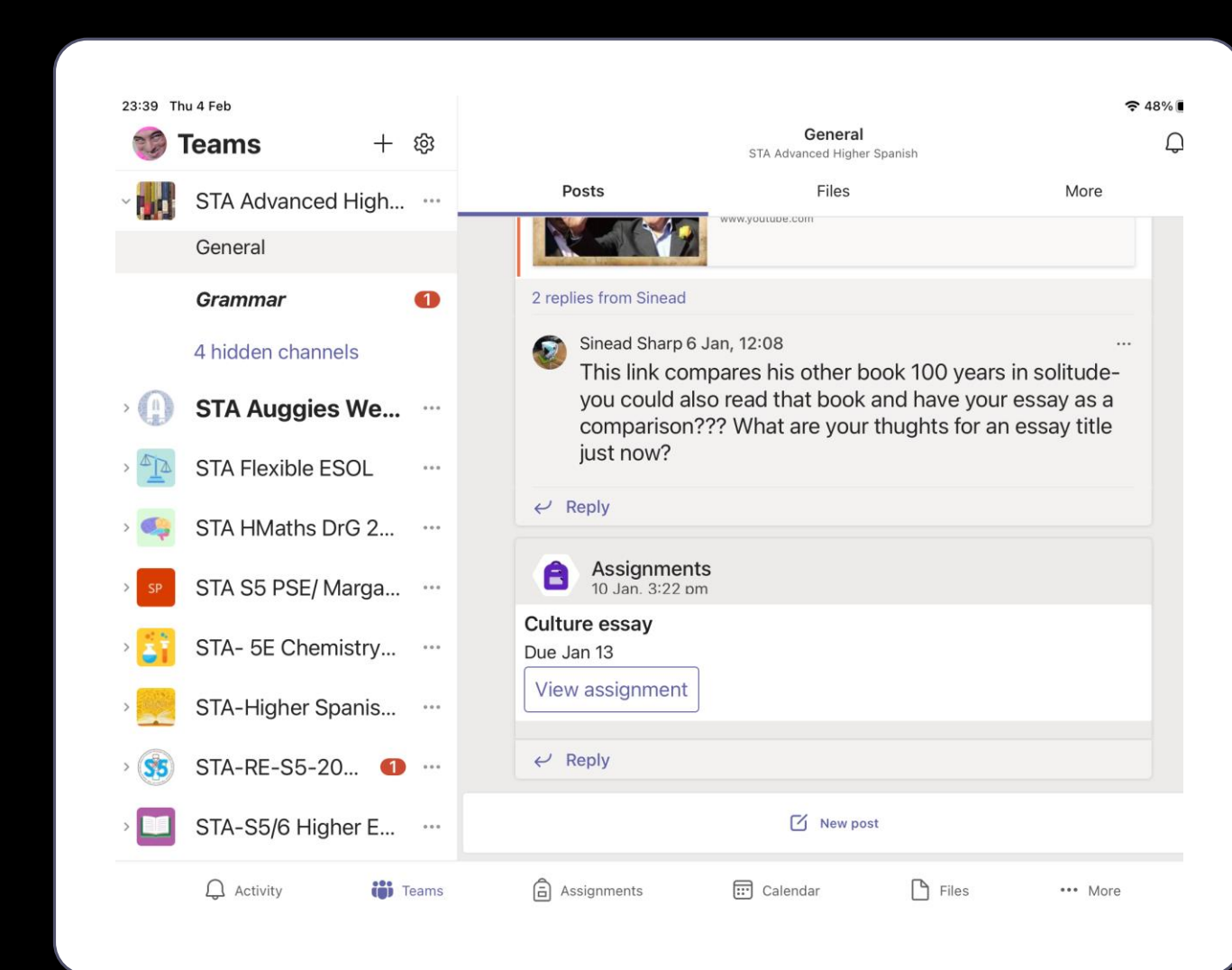

## Secondo passo

• Cliccare su "**add Work**" per caricare il tuo documento.

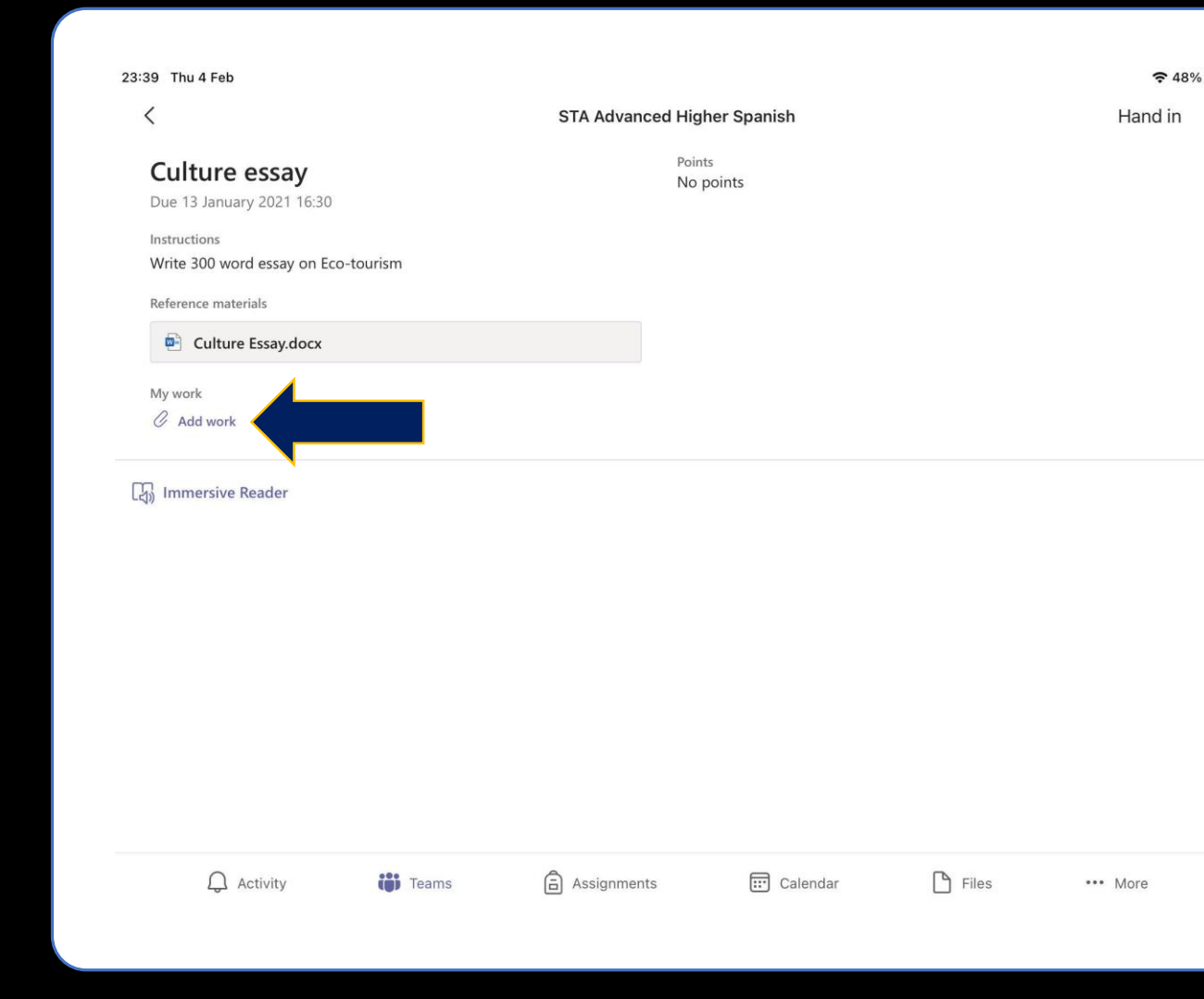

#### Terzo passo

- Dipendentemente dal tipo di file:
- Se documento Word, seleziona la cartella o la posizione dove il tuo documento è stato salvato.
- Se foto, procedi più avanti in queste istruzioni e ti diremo come fare.

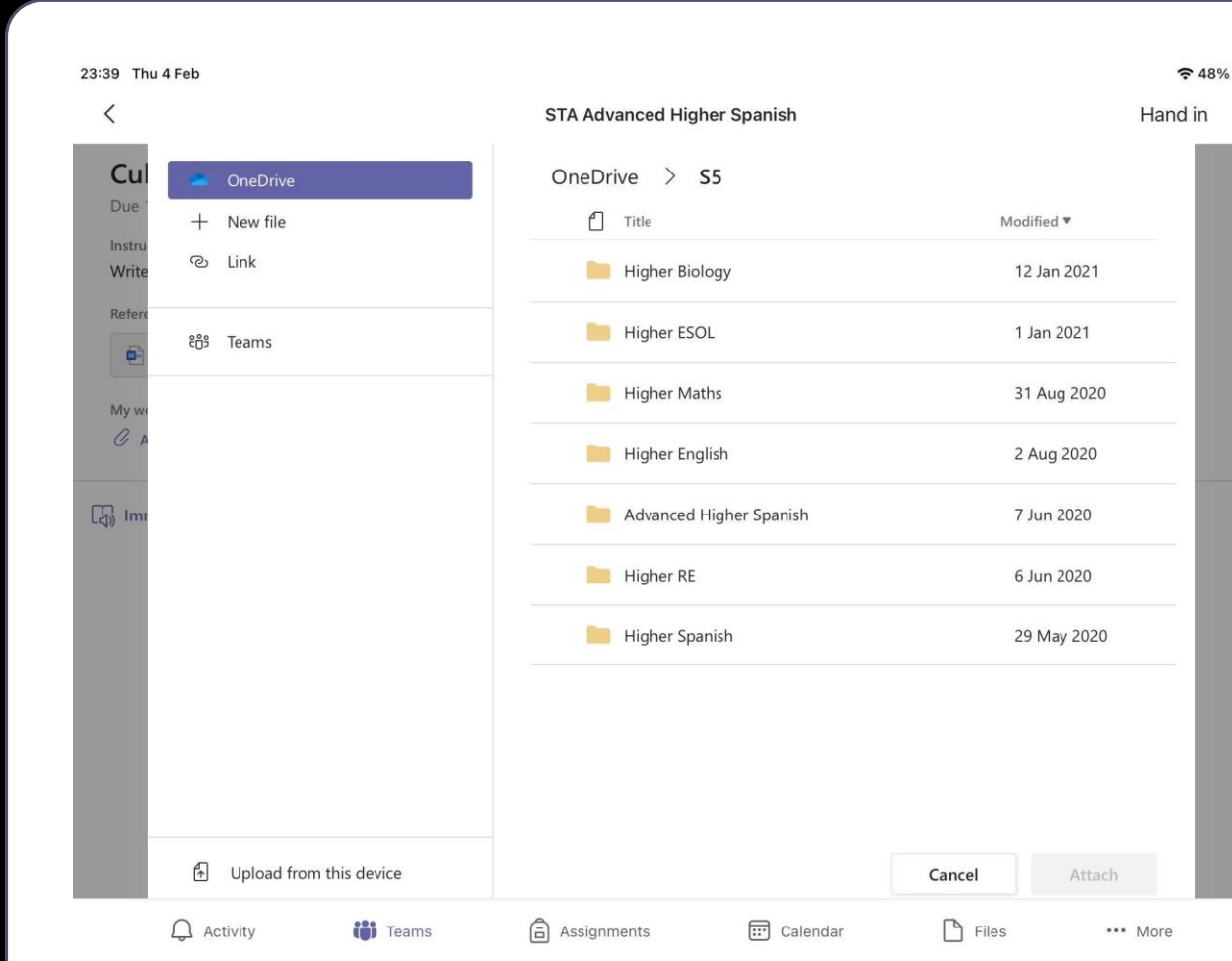

## Caricare documenti

- Appena trovato il documento da caricare, selezionalo e clicca su "**attach**".
- Puoi selezionare più di un documento in una sola volta.

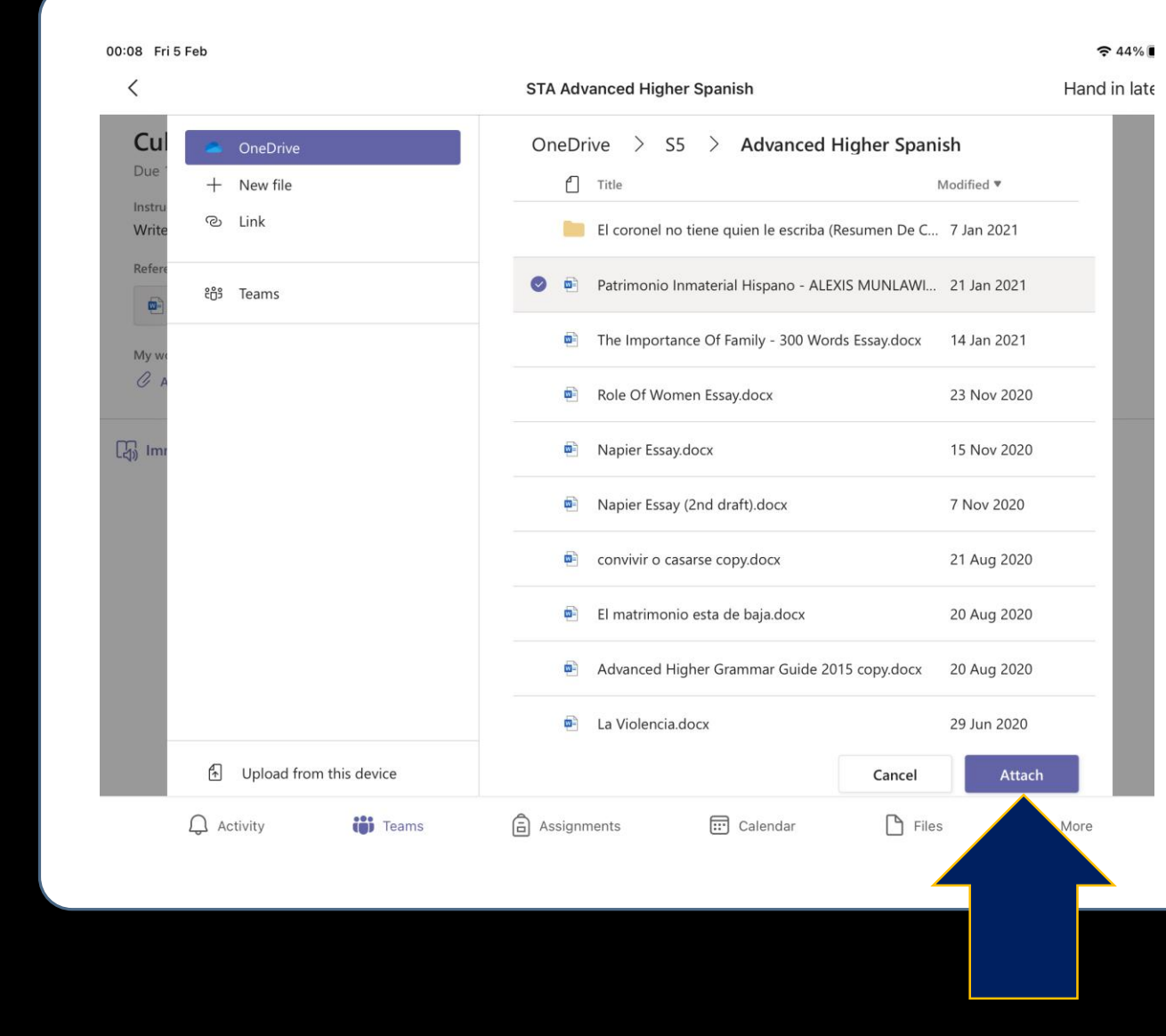

# Consegnare i documenti

- Ora basta solo cliccare su "**hand in**"
- Ed ecco fatto, ragazzi!

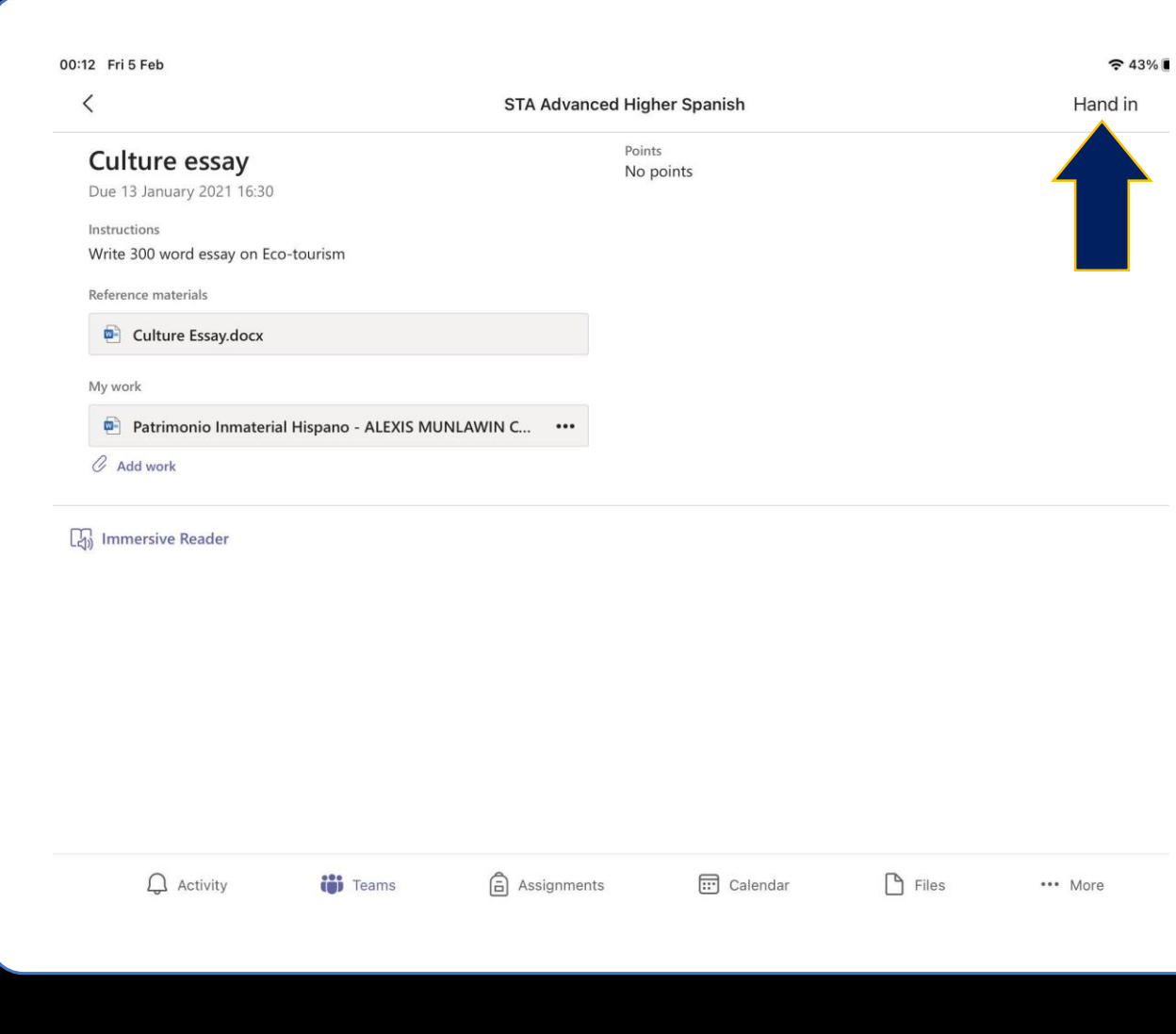

# Aggiungere foto

- In caso desideri caricare una o più foto.
- Clicca si "**upload from device**".

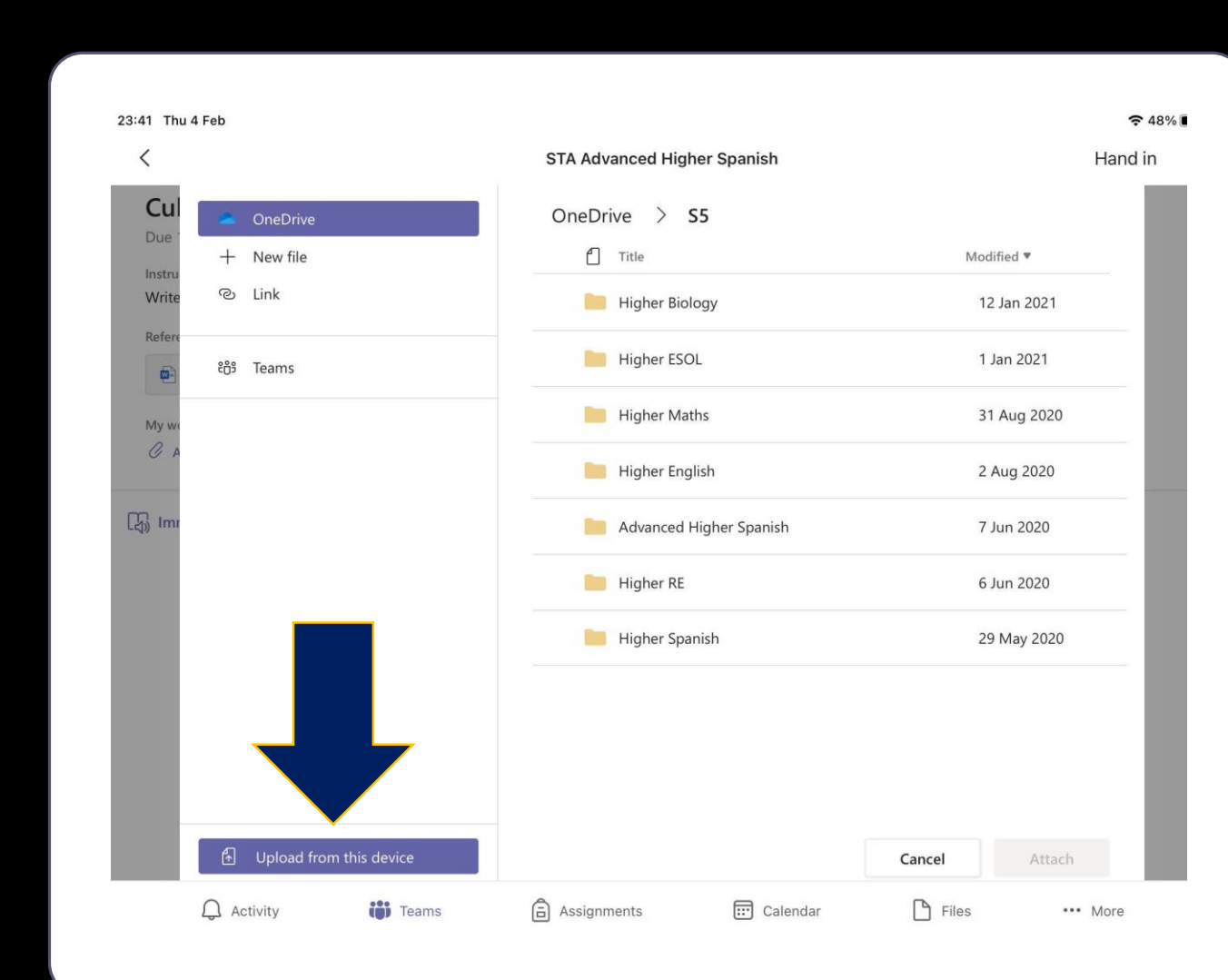

#### Selezionare foto

- Clicca su "**Photo Library**" se la foto è già stata salvata, oppure "**Take Photo or Video**" per farne una subito.
- Appena selezionata la foto, il procedimento è lo stesso rispetto a quello per i documenti.
- Ed è tutto fatto, ragazzi!

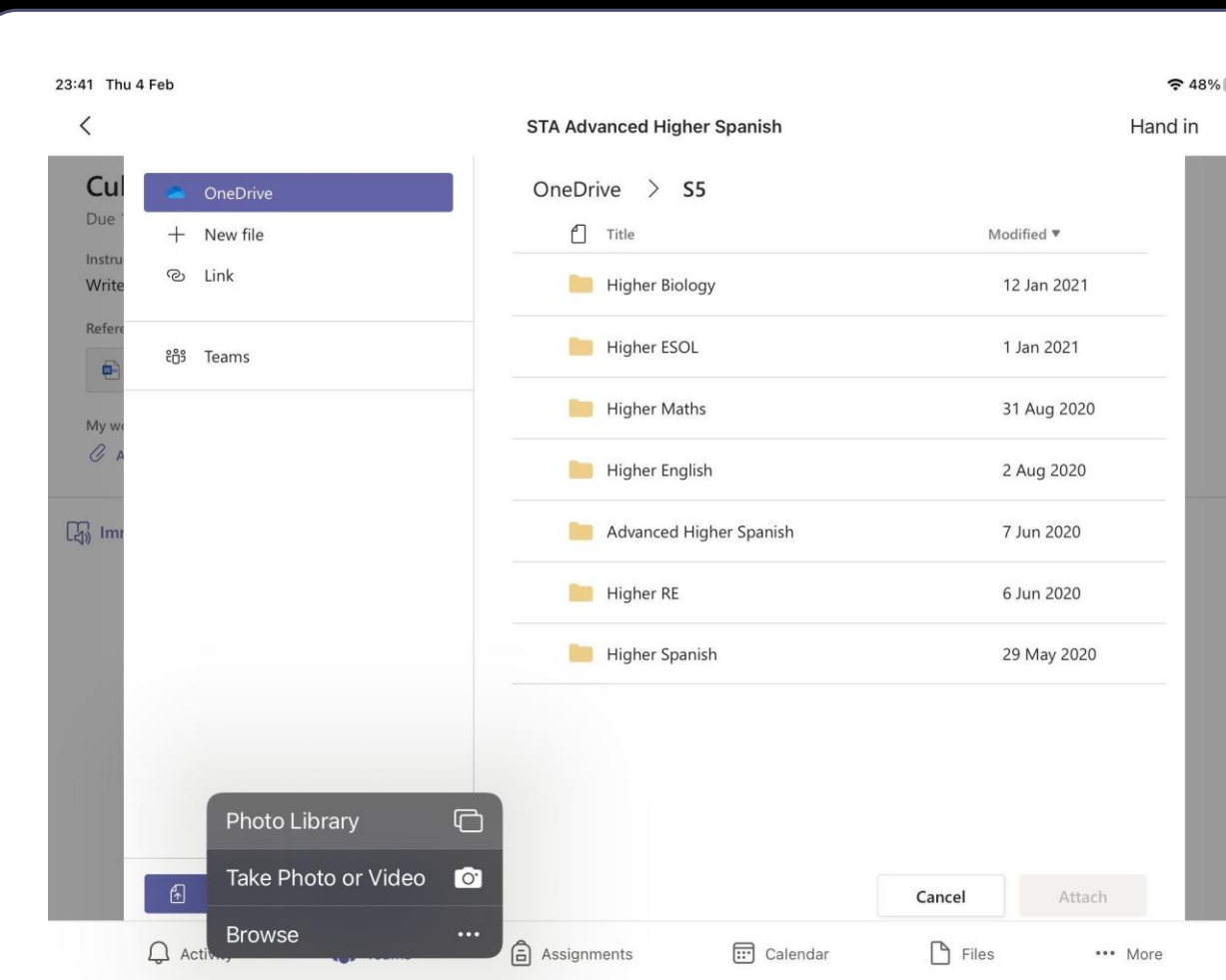